# **Anleitung zur Antragstellung** einer Bundeszuwendung auf Grundlage der **"Richtlinie zur Förderung hochschulbezogener zentraler Maßnahmen studentischer Verbände und anderer Organisationen"**

vom 13.12.2023

Inhaltsverzeichnis

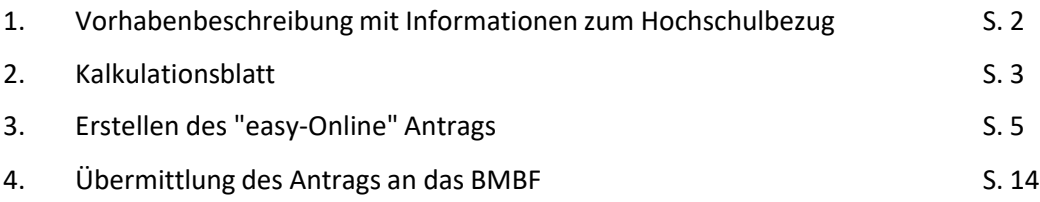

## **1. Vorhabenbeschreibung**

In der Vorhabenbeschreibung sind die inhaltlich-fachlichen Angaben zur Maßnahme zu schildern (u. a. Thema und Zielsetzung der Maßnahme, Teilnehmendenkreis, Hochschulbezug etc.). Anhand dieser Darstellung erfolgt die fachlich-inhaltliche Einzelprüfung jeder Maßnahme auf ihre Förderfähigkeit.

Maßnahmen, für die eine vollständig ausgefüllte Vorhabenbeschreibung fehlt (insbesondere Ziff. 4 "Hochschulbezug"), können bei der Prüfung auf Förderfähigkeit nicht berücksichtigt werden.

Wird die Förderung mehrerer Maßnahmen beantragt, so ist für jede Maßnahme gesondert eine Vorhabenbeschreibung vorzulegen.

Für die Vorhabenbeschreibung ist ausschließlich der dafür auf der Internetseite zur Fördermaßnahme bereitgestellte Vordruck zu verwenden (*siehe<https://www.projekttraeger.dlr.de/de/studentischeverbaende>*).

Hochschulbezug i.S.d. Fördermaßnahme:

Im Sinne der zu Grunde liegenden Richtlinie zur "Förderung hochschulbezogener zentraler Maßnahmen studentischer Verbände und anderer Organisationen" vom 13.12.2023 können Maßnahmen gefördert werden, die inhaltlich einen klar dargelegten Hochschulbezug ausweisen und die sich auf Studierende fokussieren.

Ein hochschulpolitischer Bezug liegt dann vor, wenn durch die Maßnahme ein Beitrag zur aktiven Teilhabe der Studierenden an Diskussionen und Veränderungsprozessen an den Hochschulen geleistet wird. Die Maßnahmen müssen geeignet sein, die Studierenden zu verantwortlichem Handeln in einem freiheitlichen, demokratischen und sozialen Rechtsstaat zu befähigen und darauf zielen, die Studierenden in die Lage zu versetzen, ihre Rechte und Pflichten als Mitglieder einer Hochschule wahrzunehmen.

Gefördert werden demnach Maßnahmen, die den Austausch und die Vernetzung von Studierenden im Rahmen von Veranstaltungen zu bundesweit relevanten Hochschulthemen ermöglichen.

Beachten Sie, dass der thematische Hochschulbezug der Maßnahme für die einzelnen förderfähigen Programmpunkte herzuleiten ist! Dabei ist ein Hochschulbezug nicht allein dadurch gegeben, dass Studierende an der Maßnahme teilnehmen bzw. die Maßnahme an einer Hochschule stattfindet. Vielmehr müssen Themen im Kontext der Hochschule betrachtet und diskutiert werden.

Förderfähig sind beispielsweise Maßnahmen zu folgenden Themenbereichen:

- **Hochschulpolitik/-strukturen** (z. B. Akkreditierung, Gleichstellungsfragen, Erstsemestereinführung, First Academic Generation, Hochschulwechsel, Prüfungsordnungen, Studienbedingungen wie Ausstattung von Arbeitsplätzen und Hörsälen, Studienfachwahl, Studienorientierung, Studienunterbrechung, Arbeiten an der Hochschule als Hilfskraft),

- **Ehrenamtliches Engagement an der Hochschule** (z. B. Fachschaftsarbeit wie Organisation, Recht, Gewinnung von Nachwuchs etc., allgemeine Information von Studierenden über die Mitwirkung in Hochschulgremien),

- **Soziale Belange von Studierenden** (z. B. Studieren mit Kindern oder pflegebedürftigen Angehörigen, Studieren mit Behinderung, Bewältigung des Studienalltags, Mental Health', Stress, Gesundheitsangebote für Studierende, ,Awareness', Rassismus, Sexismus),

- **Studienfinanzierung** (z. B. Studienbeiträge, Studienförderung/-finanzierung wie Bundesausbildungsförderungsgesetz – BAföG und Stipendien, Sozialversicherung im Studium),

- **Studentische Teilhabe an Forschung und Lehre** (z. B. studienfachbezogene Betrachtung aktueller hochschulpolitischer Fragen mit Einfluss auf Curricula, Umsetzung und Fortschreibung des Bologna-Prozesses) Hochschule und Arbeitswelt (z. B. Forschungs- und Praxisbezug der Studiengänge bzw. Curricula),

**- Internationaler Austausch und Vernetzung** (z. B. Anerkennungspraxis von im Ausland erbrachten Studienleistungen, Voraussetzung und Vorbereitung von Auslandsstudien und -praktika, Auslandsjahr, Integration ausländischer Studierender, Förderung der internationalen Verständigung und Zusammenarbeit),

**- Third Mission** (z. B. demographischer Wandel, Digitalisierung, Klima, Nachhaltigkeit, neue Formen des Lehrens und Lernens, Technologietransfer, Innovation, Service Learning usw. im Hochschulkontext, d.h. Betrachtung von Bezug und Einfluss der Themen auf Hochschulen).

Nicht förderfähig sind gemäß Ziffer 4.4 der zugrunde liegenden Förderrichtlinie vom 13.12.2023:

- Maßnahmen, deren Schwerpunkt auf allgemeinpolitischen und hochschulfernen Themen liegen,

- allgemeine Kulturveranstaltungen,

- allgemeine, persönlichkeitsbildende oder berufliche Weiterbildungsmaßnahmen, wie z. B.

Rhetorikseminare, Coachingseminare oder Berufseinstiegsvorbereitungen,

Wetthewerhe

sowie Maßnahmen mit überwiegendem Schwerpunkt auf:

- studiengangbezogener inhaltlicher Fachveranstaltung,

- Rekrutierungs-/Werbeveranstaltung für Wirtschaft und Industrie oder

- vereins- oder verbandsinterner Veranstaltung oder Mitgliederversammlung.

Zur erleichterten Darstellung des Ablaufs einer Maßnahme bzw. des Tagungsprogramms (s. Ziff. 3.2 der Vorhabenbeschreibung) kann auch der Vordruck "Ablaufplan" (NEU) verwendet und als Anlage zur Vorhabenbeschreibung dem Antrag ergänzend beigefügt werden.

Einen Vordruck für den Ablaufplan finden Sie auf der Internetseite zur Fördermaßnahme (siehe [https://www.projekttraeger.dlr.de/de/studentischeverbaende\)](https://projekttraeger.dlr.de/de/studentischeverbaende).

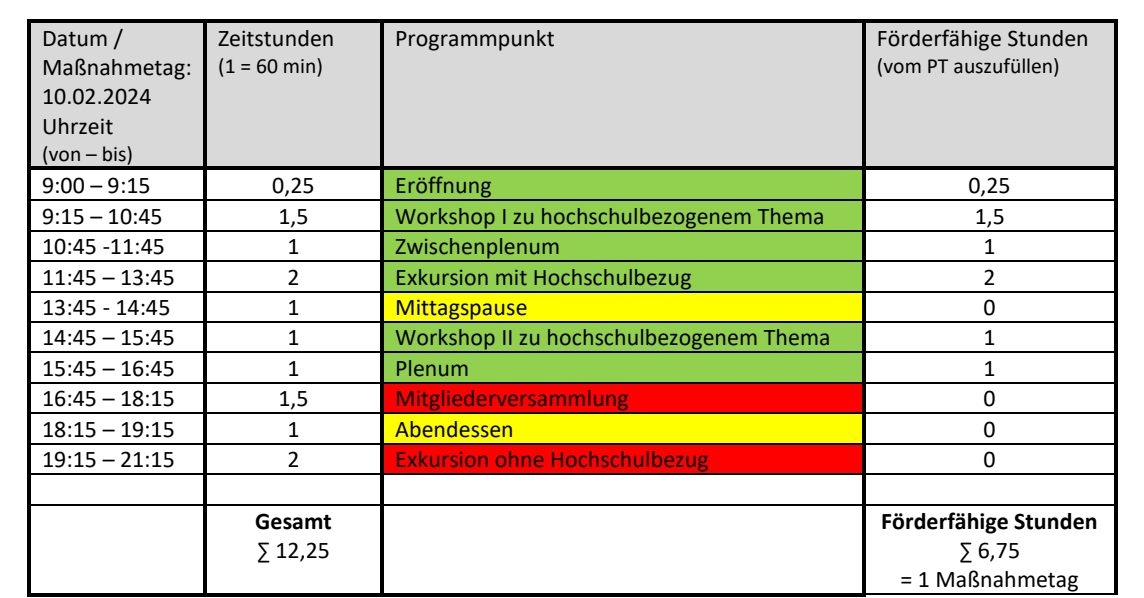

#### **Farblegende:**

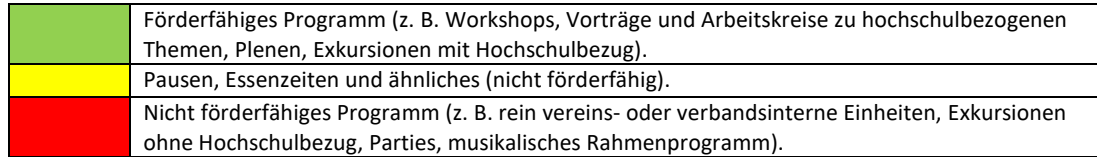

#### **Bitte beachten Sie:**

1. Zuwendungen werden nur für solche Maßnahmen gewährt, die wenigstens einen Maßnahmetag dauern. Ein Maßnahmetag im Sinne der Förderung hat eine Dauer von mindestens sechs Zeitstunden förderfähigem Programm (Pausen, Essenzeiten, kulturelle Programmpunkte, vereins- oder verbandsinterne Einheiten, Parties, Exkursionen ohne Hochschulbezug werden nicht eingerechnet). Veranstaltungstage mit einer förderfähigen Programmdauer von mindestens drei bis unter sechs Zeitstunden zählen als halbe Maßnahmetage. Für eine unter drei Stunden liegende förderfähige Programmdauer pro Tag wird keine Zuwendung gewährt.

2. Ist der Hochschulbezug nicht eindeutig aus dem Titel des Programmpunkts zu entnehmen, so ist dieser in der Vorhabenbeschreibung zu erläutern.

## **2. Kalkulationsblatt**

Das Kalkulationsblatt stellt die geplante Finanzierung einer Maßnahme dar. Es enthält eine Darstellung der geplanten zuwendungsfähigen Ausgaben nach Art der Ausgaben, die geplanten Drittmittel (Teilnehmendenbeiträge, Sponsoring, Spenden etc.), die Eigenmittel die der Antragstellende für die Veranstaltung einsetzen möchte und die beantragte Zuwendung.

Die zur Durchführung der Veranstaltung notwendigen und zuwendungsfähigen Ausgaben sind unter Berücksichtigung der zur Verfügung stehenden Daten, Kenntnisse und Erfahrungen sorgfältig zu ermitteln. Weiterhin sind alle zu erwartenden Einnahmen anzugeben. Für veranschlagte Drittmittel sind schriftliche Zusagen der Drittmittelgeber beizufügen. Sollten zum Zeitpunkt der Bewilligung nicht alle Drittmittelzusagen vorliegen, sind die Eigenmittel zur Sicherung der Gesamtfinanzierung entsprechend zu erhöhen.

Maßnahmen, bei denen die Sicherstellung der Gesamtfinanzierung nicht spätestens bis zum Zeitpunkt der Bewilligung nachgewiesen ist, können nicht gefördert werden. Wird die Förderung mehrerer Maßnahmen beantragt, so ist für jede Maßnahme gesondert ein Kalkulationsblatt vorzulegen. Maßnahmen, für die ein Kalkulationsblatt im Antrag fehlt, können bei der Prüfung der Förderfähigkeit nicht berücksichtigt werden.

Es ist ausschließlich der für das Kalkulationsblatt auf der Internetseite zur Fördermaßnahme bereitgestellte Vordruck zu verwenden (siehe [https://www.projekttraeger.dlr.de/de/](https://projekttraeger.dlr.de/de/studentischeverbaende) [studentischeverbaende\)](https://projekttraeger.dlr.de/de/studentischeverbaende).

## **Hinweise zum Beiblatt "Erläuterungen zum Kalkulationsblatt"**

Zur Erläuterung der im Kalkulationsblatt aufgeführten Beträge ist pro Maßnahme ein formloses Beiblatt "Erläuterungen zum Kalkulationsblatt" zu erstellen. Hierin sind die einzelnen Beträge weiter aufzuschlüsseln und zu begründen (z. B. Zusammensetzung der geplanten Ausgaben für Verpflegung, Übernachtung etc. , Höhe der Teilnehmendenbeiträge). Diese Anlage trägt dazu bei, die Prüfung des Antrags zu erleichtern und zu beschleunigen.

#### **Erläuterungen zum Kalkulationsblatt (Muster / Beispiel)**

#### **A Personalausgaben**:

#### **Honorare für Referentinnen und Referenten**

Textbeispiel: Für die Veranstaltung sind XY Referentinnen und Referenten vorgesehen. Für diese wird eine Aufwandsentschädigung in Höhe von XX,XX € pro Referentin bzw. Referent und Stunde kalkuliert. Ihre Mitarbeit umfasst XY Zeitstunden inkl. Vor-/ Nachbereitung.

#### **Hilfskräfte**

Textbeispiel: Für die Veranstaltung mit XY Teilnehmenden sind XY Hilfskräfte vorgesehen. Für diese wird eine Aufwandsentschädigung pro Tag/Stunde in Höhe von XX,XX € kalkuliert. Sie werden eingesetzt für … (→ *Hier individuelle Begründung einfügen.*)

#### **B Sächliche Verwaltungsausgaben:**

#### **Fahrtkosten für Referentinnen und Referenten**

Textbeispiel: Für Fahrtkosten werden durchschnittlich XX,XX € pro Referentin bzw. Referent eingeplant. Die Fahrtkosten sind gedacht für XY (*z. B. Hin- und Rückfahrt, Fahrten vor Ort etc.*).

#### **Fahrtkosten für Teilnehmende**

Textbeispiel: Für Fahrtkosten werden durchschnittlich XX,XX € pro Teilnehmenden eingeplant. Die Fahrtkosten sind gedacht für XY (z. B. Hin- und Rückfahrt, Fahrten vor Ort etc.).

#### **Unterkunft für Referentinnen und Referenten**

Textbeispiel: Als Unterkunft ist XY (→ *Angabe von Hotel, Jugendherberge, Turnhalle o. Ä.*) vorgesehen. Hierfür kalkulieren wir X Übernachtungen mit durchschnittlich XX,XX € pro Referentin bzw. Referent für jeweils XY Nächte. (Hinweis: Gem. § 7 des BRKG gilt eine Höchstgrenze i. H. v. 70,00 € pro Person/Übernachtung.)

#### **Unterkunft für Teilnehmende**

Textbeispiel: Als Unterkunft ist XY (→ *Angabe von Hotel, Jugendherberge, Turnhalle o. Ä.*) vorgesehen. Hierfür kalkulieren wir XX,XX € pro Teilnehmenden und Nacht.

(Hinweis: Gem. § 7 des BRKG gilt eine Höchstgrenze i. H. v. 70,00 € pro Person/Übernachtung.)

#### **Verpflegung**

Textbeispiel: Die Teilnehmenden werden während des Zeitraums der Maßnahme vollverpflegt. Es werden XX,XX € pro Teilnehmenden eingeplant. Die Teilnehmenden sollen an den Tagen XY mit Frühstück/ Mittagessen/ einer Kaffeepause mit Gebäck und Kuchen/ einem Abendessen/ mit kostenlosen alkoholfreien Getränken (Wasser, Saft, Kaffee, Tee) versorgt werden. Dafür planen wir XX,XX €.

(Hinweis: Gem. § 6 des Bundesreisekostengesetzes (BRKG) gelten für die Verpflegung folgende Höchstbeträge pro Person und Tag: Frühstück: 5,60 €, Mittagessen: 11,20 €, Abendessen: 11,20 €. Somit beträgt der Tageshöchstsatz an Verpflegungskosten pro Person und Tag 28,00 €.)

#### **Mieten**

Textbeispiel: Für die Veranstaltung wird mit Mietkosten für XY (z. B. Räume, Transporter, Toiletten…) in Höhe von XX,XX € gerechnet. Die Ausgaben sind notwendig, da… (→ *individuelle Begründung einfügen)*. (Hinweis: Pro Mietobjekt/ -gegenstand wird eine Berechnung/ Erläuterung benötigt.)

#### **Geschäftsbedarf**

Textbeispiel: Für den Geschäftsbedarf werden Ausgaben für XY (z. B. Gestaltung, Druck von Veranstaltungsmaterialien, Moderationskarten, Stifte, Flipchart, Papier, Versand, Porto etc.) in Höhe von XX,XX € kalkuliert. (Hinweis: Pro Einheit wird eine Erläuterung benötigt.)

#### **C Übersicht über die Finanzierung Eigenmittel**

Textbeispiel: Zur Deckung der Finanzierung bringen wir Eigenmittel in Höhe von XX,XX € ein.

#### **Teilnehmendenbeiträge**

Textbeispiel: Wir erheben pro Person einen TN-Beitrag in Höhe von XX,XX €.

#### **Spenden/Sponsoring/Zuwendung**

Textbeispiel: Es liegt eine Sponsorenzusage von XY in Höhe von XX,XX € vor. Eine schriftliche Zusage liegt dem Antrag bei./ Bei den Firmen XY ist ein Sponsoring angefragt/ soll angefragt werden. Die Firmen haben uns hierzu noch keine Rückmeldung gegeben.

(Hinweis: Sollte die Sponsorenzusage bei Antragstellung (noch) nicht vorliegen, so besteht ggf. die Möglichkeit, diese Lücke durch eine Erhöhung der Eigenmittel auszugleichen; eine Erhöhung der Eigenmittel bedarf der **Schriftform mit rechtsverbindlicher Unterschrift**).

## **3. Erstellen des "easy-online"-Antrags**

Zur Erstellung des förmlichen Förderantrags ist das elektronische Antragssystem "easy-Online" zu nutzen. Damit der Antrag an das zuständige Referat im BMBF adressiert wird, ist er für diese Fördermaßnahme unter folgendem Link in "easy-Online" zu erstellen:

## **[https://foerderportal.bund.de/easyonline/reflink.jsf?m=STUD\\_VERB&b=FR\\_2024\\_2025&t=AZA](https://foerderportal.bund.de/easyonline/reflink.jsf?m=STUD_VERB&b=FR_2024_2025&t=AZA)**

Unter dem Menüpunkt "Hilfe" finden Sie allgemeine Anleitungen zur Benutzung von "easy- Online" (FAQ, Benutzerhandbuch).

Es wird empfohlen, die Antragstellung in "easy-Online" rechtzeitig vorzunehmen, um Probleme, die bei der Nutzung des elektronischen Antragssystems entstehen und gegebenenfalls die Antragstellung verhindern, über den dort hinterlegten Kontakt/ Support zu klären.

**Bitte beachten Sie, dass eine Sitzung in "easy-Online" nach 60 Minuten ohne Benutzeraktion aus Sicherheitsgründen automatisch beendet wird. Ihre Formulardaten werden dabei vom Server gelöscht.** 

**Um die eingegebenen Daten zu sichern, wird empfohlen, diese zwischenzeitlich zu speichern.**

Unter dem Menüpunkt 'Übersicht' finden Sie die Struktur des Formulars und können einzelne Bereiche gezielt ansteuern.

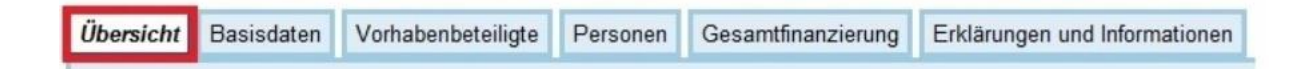

## **Zum Menüpunkt 'Basisdaten'**

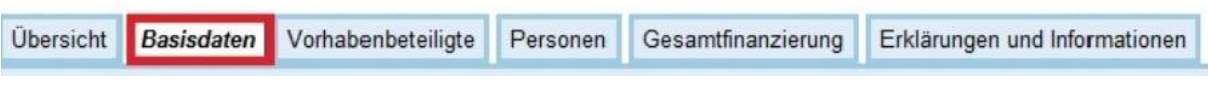

Feld V01: Wählen Sie hier grundsätzlich die Option 'Erstzuwendung' aus, auch wenn Sie in der Vergangenheit bereits Förderungen erhalten haben.

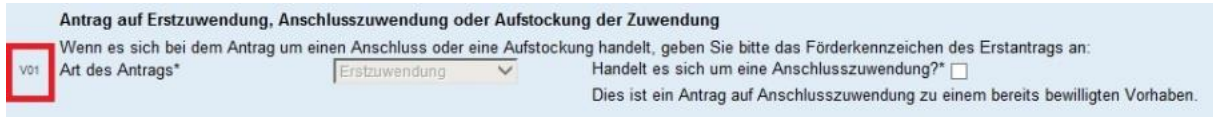

Feld F0801: Die Laufzeit des Vorhabens beginnt in der Regel am Monatsersten des zweiten Monats vor der ersten Einzelmaßnahme (frühestens am 01.08.2024) und endet einen Monat nach der letzten Maßnahme am Monatsende (spätestens am 30.09.2025).

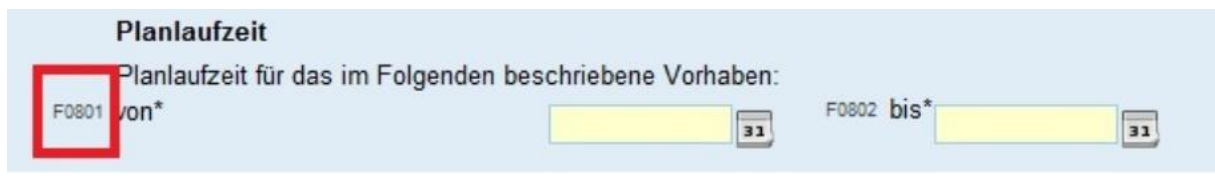

Bitte klicken Sie die Erklärungen zum Maßnahmebeginn (E30) und zur Datenschutzerklärung (D01) an.

## **Zum Eingabebereich 'Vorhabenbeschreibung':**

Feld V05: Tragen Sie bitte hier als Akronym des Vorhaben **'FR2024\_2025'** ein.

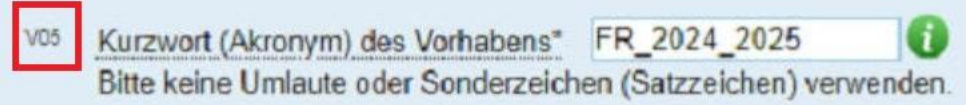

Feld V06: Tragen Sie bitte als Vorhabenthema 'Förderung hochschulbezogener zentraler Maßnahmen studentischer Verbände und anderer Organisationen' ein.

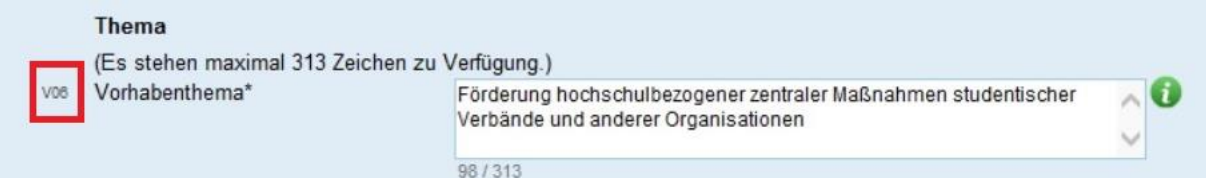

## Feld V07: Führen Sie hier die Bezeichnung(en) der beantragten Einzelmaßnahme(n) und (soweit schon bekannt) das Datum und den Veranstaltungsort auf.

*Die Feldbegrenzung darf nicht überschritten werden!*

Feld V07a: Hier genügt ein Verweis auf die Anlage zur Vorhabenbeschreibung.

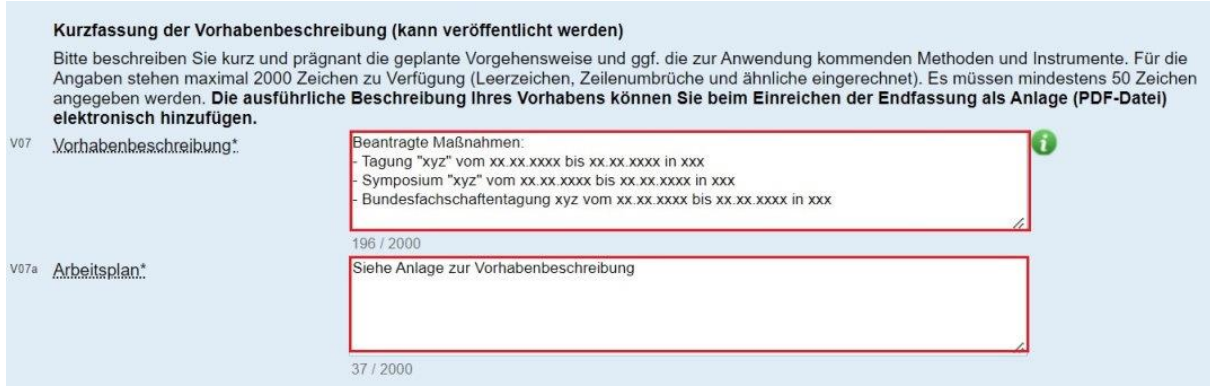

## Feld V08: Auch hier genügt ein Verweis auf die Anlage zur Vorhabenbeschreibung

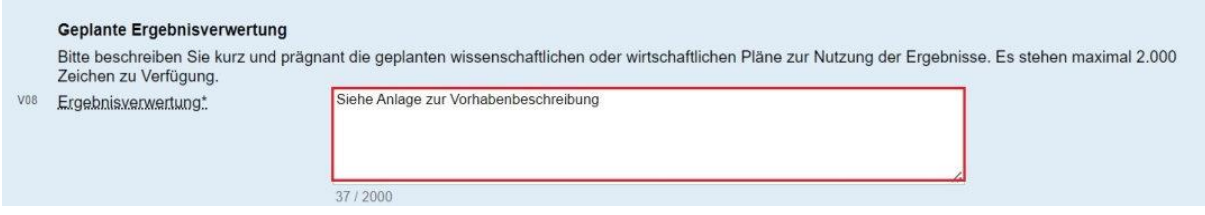

## **Zum Menüpunkt 'Vorhabenbeteiligte'**

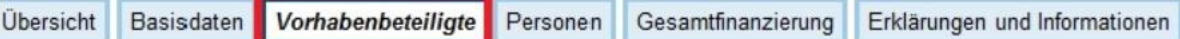

## **Eingabebereich 'Antragsteller'**

Antragsberechtigt sind auf Dauer angelegte studentische Verbände und rechtsfähige Organisationen, deren Engagement Studierenden gilt.

Nicht rechtsfähige Teilkörperschaften einer Hochschule können ihre Anträge nur über die Hochschule oder eine rechtsfähige Teilkörperschaft einer Hochschule stellen.

Welche Teilkörperschaft einer Hochschule rechtsfähig ist, ist dem jeweiligen Landeshochschulgesetz zu entnehmen.

*Eine Einzelperson kann keinen Antrag stellen.* 

Tragen Sie bitte die rechtsverbindlichen Adressdaten Ihres Verbandes/ Ihrer Organisation ein. Die Bezeichnung Ihres Verbandes/ Ihrer Organisation muss mit der auf dem Nachweis der Rechtsfähigkeit, z. B. Vereinsregisterauszug übereinstimmen.

Ergänzend zum Antrag ist die Rechtsfähigkeit des Antragstellenden unbedingt nachzuweisen. Bei eingetragenen Vereinen ist der aktuelle Vereinsregisterauszug vorzulegen. Der Nachweis ist als Anlage zum AZA-Antrag unter dem Menüpunkt 'Anhang hochladen' nach Einreichen der Endfassung hochzuladen (siehe Hinweis auf S. 13).

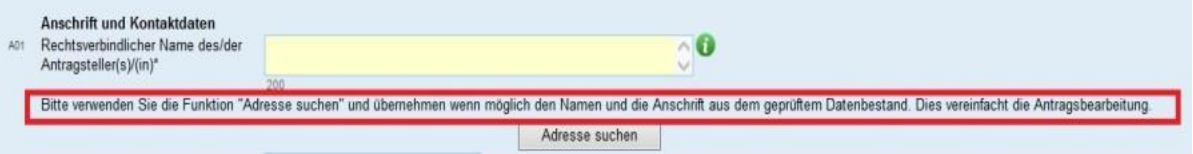

## **Im Eingabebereich 'Vertragspartner' werden bei dieser Fördermaßnahme regelmäßig keine Eintragungen vorgenommen.**

## **Eingabebereich 'Ausführende Stelle'**

Hier ist die Angabe 'Antragsteller ist auch ausführende Stelle' voreingestellt. Diese Felder brauchen Sie nur auszufüllen, wenn sich die antragstellende und die ausführende Stelle unterscheiden, z. B. wenn der Antrag durch die Hochschule gestellt wird. Ausführende Stelle ist dann die entsprechende Fachschaft.

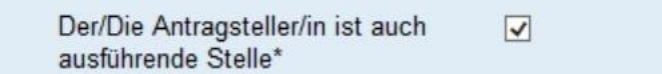

Sollten Sie eine ausführende Stelle eintragen wollen, deaktivieren Sie bitte den Haken. Zur Adresseingabe der ausführenden Stelle gelten die Erläuterungen zum Antragsteller sinngemäß.

## **Eingabebereich 'Zahlungsempfänger'**

## Tragen Sie hier bitte die korrekte Bankverbindung (IBAN/BIC) ein.

#### Die Angabe von Privatkonten ist **nicht** zulässig!

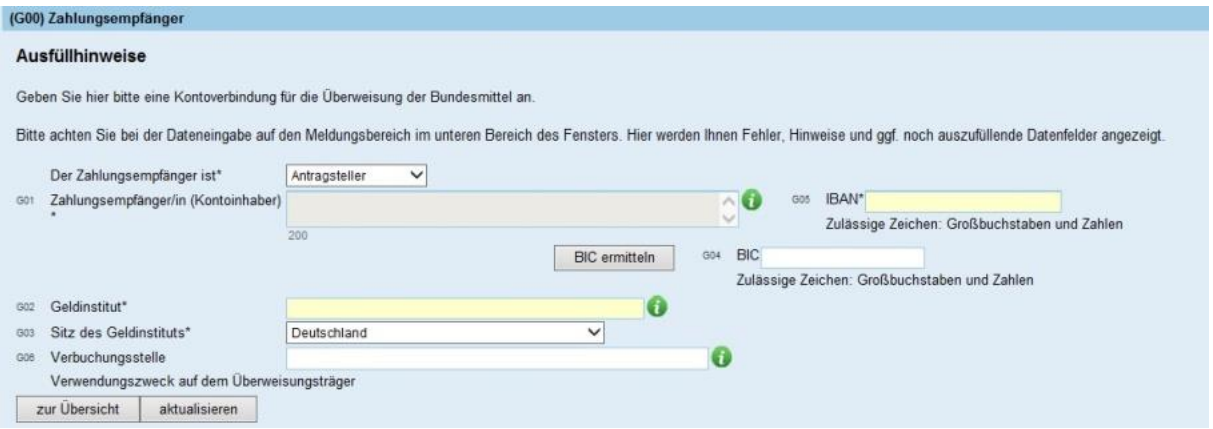

#### **Eingabebereich 'Korrespondenzadresse'**

Diese Felder brauchen Sie nur auszufüllen, wenn die Korrespondenz über eine andere als die Hauptadresse des Antragstellers/ der ausführenden Stelle abgewickelt werden soll.

Standardmäßig ist die Option 'Korrespondenzadresse ist Antragsteller' voreingestellt.

Sollten Sie eine Korrespondenzadresse eintragen wollen, wählen Sie bitte die Option 'Andere' aus. Zur Adresseingabe der Korrespondenzadresse gelten die Erläuterungen zum Antragsteller sinngemäß.

#### Ausfüllhinweise

Adresse zur Verwendung bei fortlaufender Korrespondenz. Hier kann eine von der Geschäftsanschrift abweichende Postanschrift angegeben werden.

Bitte achten Sie bei der Dateneingabe auf den Meldungsbereich im unteren Bereich des Fensters. Hier werden Ihnen Fehler, Hinweise und ggf. noch auszufüllende Datenfelder angezeigt.

Korrespondenzadresse\* Antragsteller V<br>Wenn Sie "andere" gewählt haben, füllen Sie bitte die nachfolgenden Felder aus:

**Im Eingabebereich 'Kooperationspartner' werden bei dieser Fördermaßnahme regelmäßig keine Eintragungen vorgenommen.**

## **Zum Menüpunkt 'Personen'**

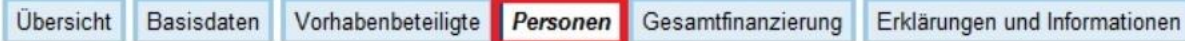

Hier sind die tatsächlich für die Planung und Durchführung der beantragten Maßnahme(n) verantwortlichen Ansprechpersonen zu nennen.

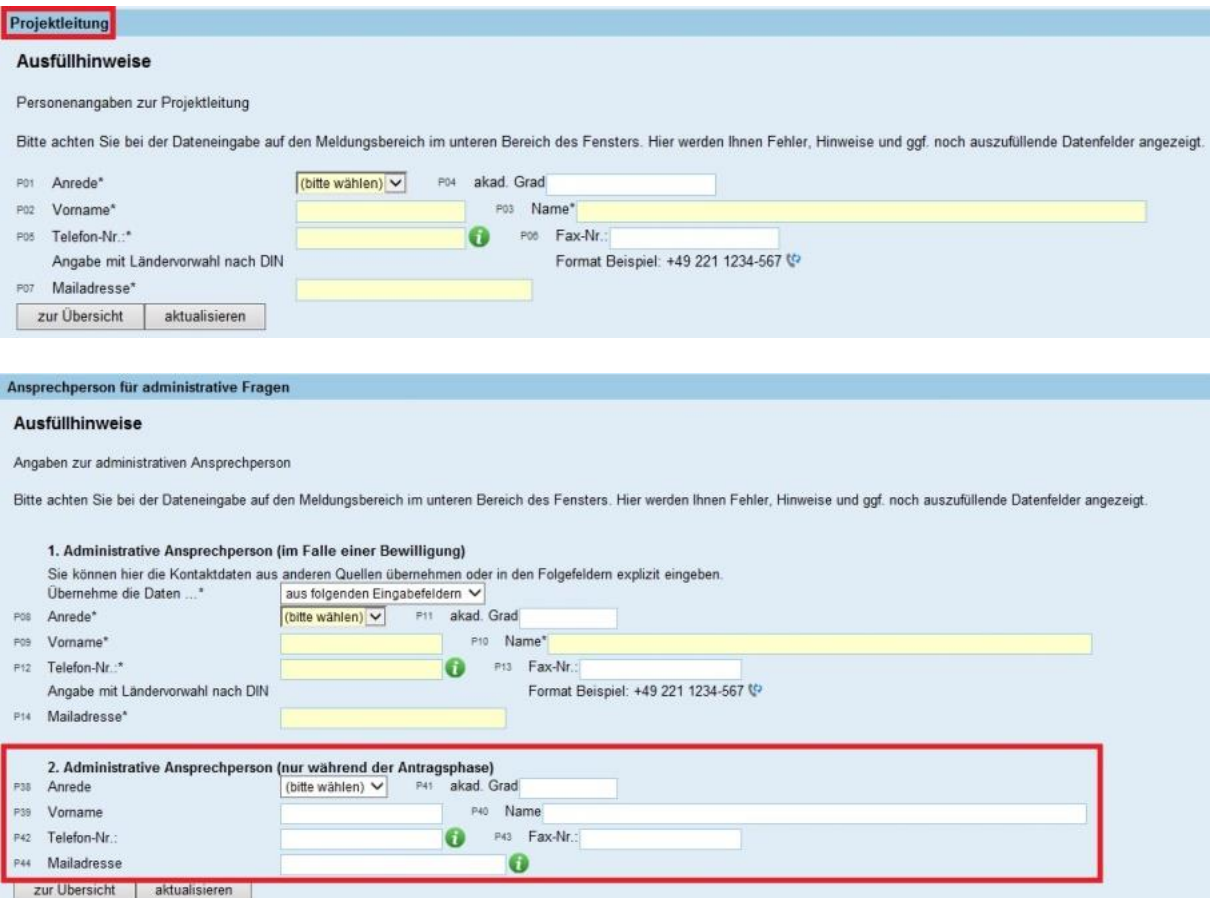

Der/die genannte(n) Bevollmächtigte(n) Unterzeichner müssen mit dem/n Unterzeichner/n des Antrags identisch sein!

Mit dem Antrag ist ein Nachweis vorzulegen, aus dem die Vertretungsbefugnis der den Antrag unterschreibenden bzw. einreichenden Person/en hervor geht.

Anträge, die nicht von vertretungsbefugten Personen unterzeichnet/ elektronisch signiert bzw. per TAN-Verfahren eingereicht worden sind, können nicht berücksichtigt werden.

Der Nachweis ist als Anlage zum AZA-Antrag unter dem Menüpunkt 'Anhang hochladen' nach Einreichen der Endfassung hochzuladen (siehe Hinweis auf S. 13).

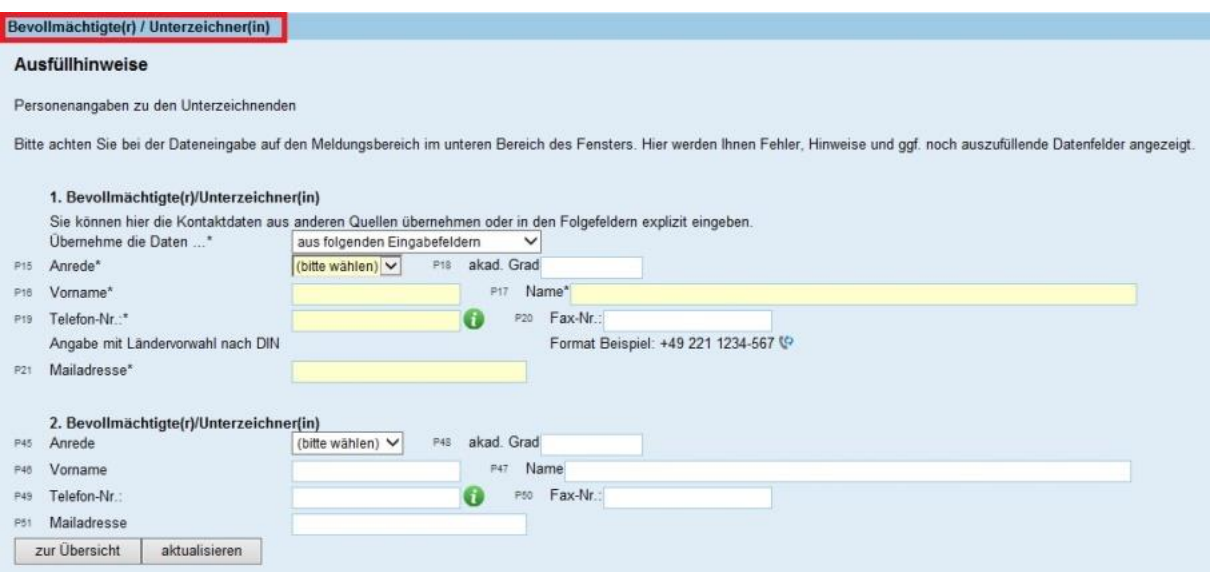

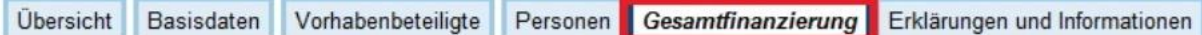

Die Beträge, die beim Menüpunkt 'Gesamtfinanzierung' eingegeben werden, müssen mit den Beträgen im Kalkulationsblatt übereinstimmen, wenn die Förderung für (nur) eine Maßnahme beantragt wird.

Wenn eine Förderung für mehrere Maßnahmen beantragt wird, müssen die Beträge mit den kumulierten Gesamtbeträgen im Vordruck "Zusammenfassung der beantragten Förderung für mehrere Maßnahmen (mit Darstellung der Priorität des/der Antragstellers/in)" übereinstimmen.

Fassen Sie die Gesamtausgaben aller beantragten Maßnahmen summarisch und nach Haushaltsjahren getrennt unter

#### *Gesamtausgaben Sächliche Verwaltungsausgaben Material Weitere Sachausgaben 1*

zusammen. Als Bezeichnung tragen Sie bitte **'Maßnahmen FR\_2024/2025' ein.** 

Als Begründung ist ein Verweis auf die dem Antrag beizulegenden Kalkulationsblätter ausreichend.

Bitte tragen Sie in der Finanzierungsübersicht unter 'Drittmittel' alle geplanten Drittmittel sowie die von Ihnen kalkulierten Beiträge der Teilnehmenden nach Haushaltsjahren getrennt ein.

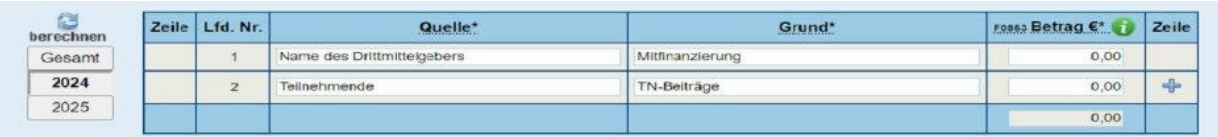

Bitte tragen Sie in der Finanzierungsübersicht unter 'Eigenmittel und Zuwendung' die von Ihnen kalkulierten Eigenmittel nach Haushaltsjahren getrennt ein. Standardmäßig ist in diesem Feld der Wert 0 € vorgegeben; dieser kann über das Korrektursymbol in jedem Kästchen geändert werden.

Hinweis: Zuwendung und Förderquote berechnen sich automatisch!

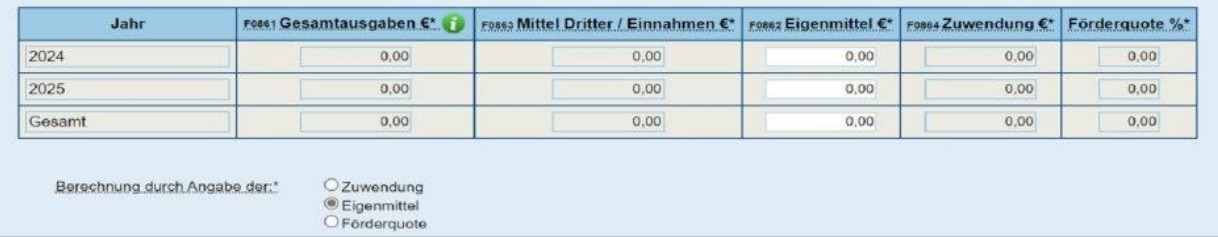

**Zum Menüpunkt 'Erläuterungen und Informationen'**  Übersicht Basisdaten Vorhabenbeteiligte Personen Gesamtfinanzierung Erklärungen und Informationen Die folgenden Punkte sind in jedem Fall durch Ankreuzen zu erklären. Feld E01: Dem AZA-Antrag ist für jede Maßnahme eine Vorhabenbeschreibung beizufügen und unter dem Menüpunkt 'Anhang hochladen' hochzuladen (siehe Hinweis auf S. 14). Für die Vorhabenbeschreibung ist ausschließlich der dafür auf der Internetseite zur Fördermaßnahme bereitgestellte Vordruck zu verwenden (siehe <https://www.projekttraeger.dlr.de/de/studentischeverbaende>). Maßnahmen für die eine vollständig ausgefüllte Vorhabenbeschreibung im Antrag fehlt, können bei der Prüfung der Förderfähigkeit nicht berücksichtigt werden. □Eine Vorhabenbeschreibung (mit Verwertungsplan) gemäß der Gliederung in den "Richtlinien für<br>Zuwendungsanträge auf Ausgabenbasis AZA" liegt bei. E01 Vorhabenbeschreibung' Feld E20: Fügen Sie bitte das Kalkulationsblatt/ die Kalkulationsblätter dem Antrag bei und laden diese als Anlage zum AZA-Antrag hoch (siehe Hinweis auf S. 13). Wird die Förderung mehrerer Maßnahmen beantragt, so ist für jede Maßnahme gesondert ein Kalkulationsblatt vorzulegen. Maßnahmen, für die ein Kalkulationsblatt im Antrag fehlt, können bei der Prüfung der Förderfähigkeit nicht berücksichtigt werden. Es ist ausschließlich der für das Kalkulationsblatt auf der Internetseite zur Fördermaßnahme bereitgestellte Vordruck zu verwenden (siehe <https://www.projekttraeger.dlr.de/de/studentischeverbaende>). Zur Erläuterung der im Kalkulationsblatt aufgeführten Beträge ist ein formloses Beiblatt "Erläuterungen zum Kalkulationsblatt" zu erstellen. Hierin sind die einzelnen Beträge weiter aufzuschlüsseln und zu begründen (z. B. Zusammensetzung der geplanten Ausgaben für Verpflegung, Übernachtung etc., Höhe der Beiträge der Teil nehmenden). Diese Anlage trägt dazu bei, die Prüfung des Antrags zu erleichtern und zu beschleunigen. Dieses Beiblatt ist dem AZA-Antrag ebenfalls als Anlage beizufügen und unter dem Menüpunkt 'Anhang hochladen' hochzuladen (siehe Hinweis auf S. 13).E20 Erläuterung des Finanzierungsplans\* DErläuterungen zu den einzelnen Positionen des Finanzierungsplans gemäß den Richtlinien (vgl. Nr. 1) liegen bei. Feld E24: Gilt nur, wenn Mitfinanzierung durch Dritte geplant ist: Bereits vorliegende Mitfinanzierungs-/ Drittmittelzusagen sind dem Antrag unbedingt beizufügen. Mitfinanzierungszusage(n) sind beigefügt. E24 Mitfinanzierung Feld E32: Der Begriff Eigenmittel meint nur Finanzmittel, die dem Antragsteller tatsächlich zur Verfügung stehen und die auch tatsächlich für die Maßnahme eingesetzt werden. Die im Gesamtfinanzierungsplan veranschlagten Eigenmittel können selbst aufgebracht werden, auch unter E32 Eigenmittel Berücksichtigung aller sonstigen finanziellen Verpflichtungen während der Laufzeit des Vorhabens (z.B. Eigenmittel,<br>die für alle anderen aus öffentlichen Haushalten geförderten Vorhaben aufzubringen sind.) Feld E33: Ausgaben für aus öffentlichen Haushalten finanziertes Personal und der Grundausstattung zuzurechnende Investitionsausgaben sind nicht förderfähig. Der Gesamtfinanzierungsplan enthält keine Personalausgaben, die durch öffentliche Haushalte gedeckt sind und E33 Personalausgaben unter den Positionen F0831, F0850 keine Investitionsausgaben, die primär der Grundausstattung dienen. Felder E34 - E36: Hier ist anzugeben, ob für die beantragten Maßnahmen weitere öffentliche Förderungen beantragt bzw. bereits bewilligt wurden. Sollte dies der Fall sein, sind die Felder E 35 und E 36 unbedingt vollständig auszufüllen. Bereits vorliegende Zuwendungsbescheide anderer öffentlicher

Förderer sind dem Antrag beizulegen (vgl. Feld E 32).

Öffentliche Förderung Erklärung: E34

· Das Vorhaben ist oder wird nicht anderweitig mit Zuwendung oder Auftrag öffentlich finanziert. O Das Vorhaben ist oder wird anderweitig mit Zuwendung oder Auftrag öffentlich finanziert.

## **Vollständigkeitsprüfung**

Über die Funktion 'Vollständigkeitsprüfung' können Sie Ihre Angaben vor Einreichen des Antrags überprüfen. Falls Änderungen erforderlich sind, können Sie das zu ändernde Feld über einen Link im Meldungstext direkt ansteuern.

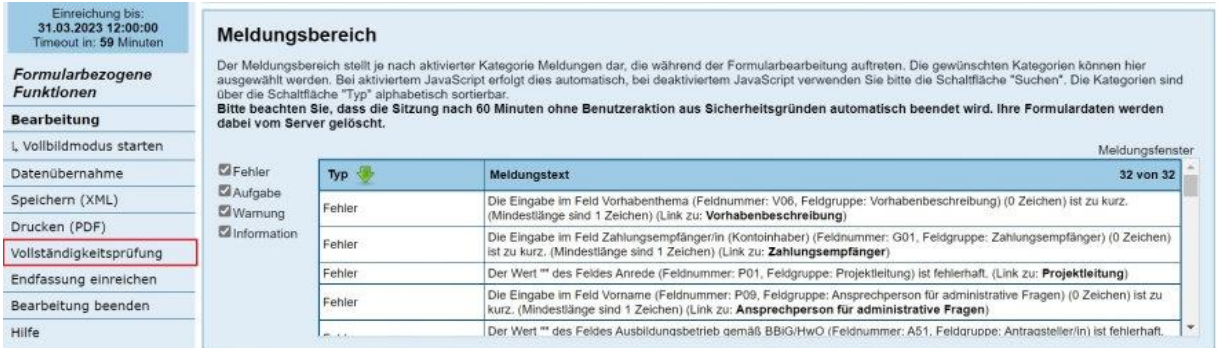

## **Einreichen der Endfassung**

Nach abgeschlossener Vollständigkeitsprüfung können Sie die Endfassung Ihres Antrags einreichen. Folgen Sie hierzu den Anweisungen des Assistenten.

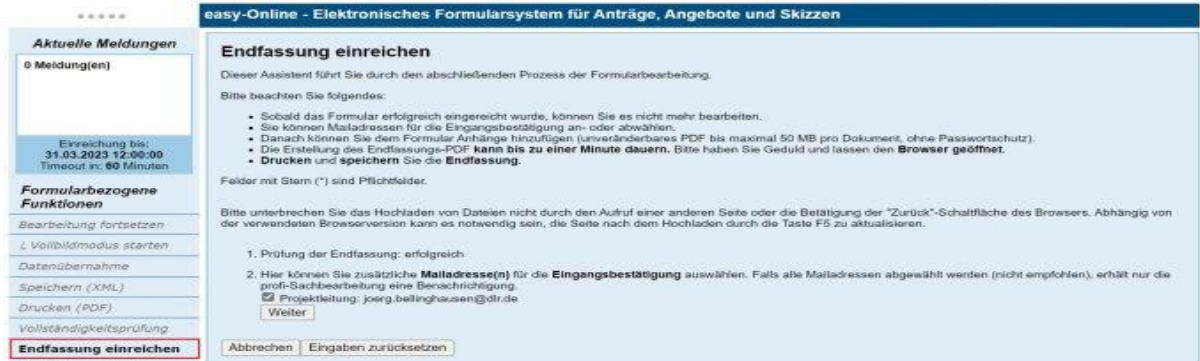

## **Hochladen der Anlagen**

Bitte laden Sie die dem Antrag beizufügenden Anlagen hoch. Folgen Sie hierzu den Anweisungen des Assistenten.

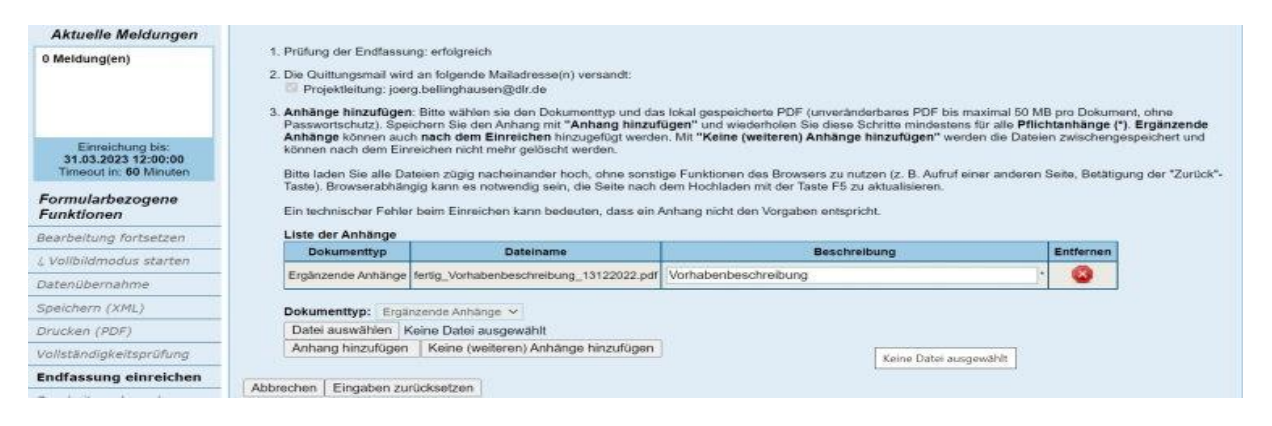

## **Ausdrucken des Antrags**

Nach der Bearbeitung in "easy-Online" und elektronischer Übermittlung der Antragsdaten ist der AZA- Antrag inklusive der Anlagen auszudrucken, rechtverbindlich zu unterschreiben und **bis zum 28. März 2024, 12:00 Uhr**, dem BMBF in Papierversion zu übersenden.

**Der Antrag ist an folgende Anschrift zu richten:**

**Bundesministerium für Bildung und Forschung Referat 414 Margarete-Steffin-Straße 11 10117 Berlin**

## **4. Übermittlung des Antrags an das BMBF**

## **1. Einreichung als Papierantrag**

Der Antrag ist bis zum Ablauf der in der Förderrichtlinie angegebenen Frist (28.März 2024, 12:00 Uhr) vollständig über das Online-Portal "easy-Online" und als ausgedruckter, rechtsverbindlich unterschriebener Papierantrag einzureichen.

## **Maßgeblich für den fristgerechten Eingang des Papierantrags ist der Eingangsstempel des Antrags im BMBF.**

Ein mittels Telefax innerhalb der Antragsfrist vorab übermittelter, von dem/den Vertretungsbefugten rechtsverbindlich unterschriebener AZA-Antrag wirkt fristwahrend.

Die **Telefaxnummer**, unter welcher der Antrag vorab übermittelt werden kann, lautet **+49 (0)30 18 57-8-3601**.

Der Original-Papierantrag (rechtsverbindlich unterschrieben und inklusive Anlagen) ist bei Anwendung des Telefaxes zusätzlich beim BMBF einzureichen.

Möchte der Antragstellende den Papierantrag direkt im BMBF abgeben, so ist dies am Dienstsitz des **BMBF Berlin** nur bei der Poststelle (Adresse: Margarete-Steffin-Straße 11, 10117 Berlin) zu den üblichen Geschäftszeiten der Poststelle (montags bis freitags, zwischen 8:00 Uhr und 14:30 Uhr, nicht an Feiertagen) möglich. Die Pforte nimmt grundsätzlich keine Anträge entgegen. Am Dienstsitz des BMBF in Berlin gibt es **keinen** Briefkasten für den direkten Einwurf des Papierantrags.

Am Dienstsitz des **BMBF** in **Bonn** ist der direkte Einwurf des Papierantrags in den Briefkasten des BMBF ganztägig möglich. Der Briefkasten befindet sich am Haupteingang des BMBF Bonn (Adresse: Heinemannstraße 2, 53175 Bonn).

## **2. Einreichung in rein elektronischer Form**

Es besteht die Möglichkeit, statt der Einreichung eines Papierantrags mit händischer Unterschrift ihren Formantrag alternativ mit qualifizierter elektronischer Signatur (qeS) oder über ein TAN-Verfahren einzureichen. Dabei entfällt jeweils das Nachreichen der Papierversion mit Unterschrift.

Damit der Antrag der elektronischen Form genügt, ist er bis spätestens zum 28. März 2024, 12:00 Uhr, über das Antragssystem "easy-Online" zu stellen.

Maßgeblich für den fristgerechten Eingang des Förderantrags ist in diesem Fall der Eingang des Antrags im BMBF über das Antragssystem "easy-Online".

Weitere Informationen zur qualifizierten ele[ktronischen Signatur sind auf Seite 28 des easy-Onli](https://foerderportal.bund.de/easyonline/hilfe.jsf)ne Handbuchs zu finden, welches unter der URL https://foerderportal.bund.de/easyonline/hilfe.jsf heruntergeladen werden kann.

Informationen zur Einreichung des Antrags mittels TAN-Verfahren können der Anlage "TAN-Verfahren in easy-Online" / Informations-Service Projektförderung (DLR-IP) entnommen werden.

**Bei Rückfragen zur Verwendung der elektronischen Signatur bzw. des TAN-Verfahrens wird die Kontaktaufnahme mit dem DLR-Projektträger empfohlen.**

**Unabhängig von der Art der Einreichung gilt die Antragsfrist als Ausschlussfrist. Anträge, die nach dem o. a. Zeitpunkt eingehen, werden für die Förderung in der entsprechenden Förderrunde nicht berücksichtigt.**

# **Projektförder-Informationssystem profi**

**TAN-Verfahren in easy-Online**

**Informations-Service Projektförderung (DLR-IP)**

#### **TAN-Verfahren in easy-Online**

Nach den bisherigen Möglichkeiten der papierbasierten Unterschrift und elektronischen Signatur wird mit dem TAN-Verfahren eine zusätzliche Einreichungs-Option zur Verfügung gestellt. Diese erlaubt es, ein Formular mittels einer an eine Mailadresse gesendete TAN zu verifizieren.

Im Folgenden wird gezeigt, wie die Funktionalität im Einreichen-Prozess umgesetzt wird:

1. Die Einreichung beginnt wie bisher mit der Prüfung der Endfassung und der anschließenden Auswahl der Mailadressen, die eine Eingangsbestätigung (per Mail) erhalten sollen.

#### **Endfassung einreichen**

Hier können Sie das Formular abschließend einreichen, Anhänge hinzufügen und ggf. das elektronisch signierte Formular hochladen. Sofern Anhänge nicht bereits beim Einreichen verpflichtend sind, können diese ggf. nachgereicht werden.

- · Sobald das Formular eingereicht wurde, können Sie es nicht mehr bearbeiten.
- · Sie können Mailadressen für die Eingangsbestätigung an- oder abwählen
- . Danach können Sie dem Formular Anhänge hinzufügen (unveränderbares PDF bis maximal 50 MB pro Dokument, ohne Passwortschutz).
- · Die Erstellung des Endfassungs-PDF kann bis zu einer Minute dauern. Bitte haben Sie Geduld und lassen den Browser geöffnet. Browserabhängig kann es erforderlich sein, die Seite bei mehrminütiger nicht erkennbarer Aktivität durch die Taste F5 zu aktualisieren.
- Drucken und speichern Sie die Endfassung.

Felder mit Stern (\*) sind Pflichtfelder.

Bitte warten Sie, bis die aufgerufene Funktion vom Server verarbeitet wurde. Der Aufruf einer anderen Funktion von easy-Online oder Browser kann zu Datenverlust<br>führen. Browserabhängig kann es erfordellich sein, die Seite

- 2. Folgende Mailadressen sollen eine Eingangsbestätigung erhalten. Falls alle Mailadressen abgewählt werden (nicht empfohlen), erhält nur die Verfahrensbetreuung auf zuwendungsgebender Seite eine Benachrichtigung.
	-
	- Ansprechperson für administrative Fragen: Vorname02.Nachname@test.de
	- Bevollmächtigte/r / Unterzeichner/in: Vorname03.Nachname@test.de
	- Bevollmächtigte/r / Unterzeichner/in: Vorname04.Nachname@test.de weiter

*Abbildung 1: Einreichen-Prozess*

2. Nach Auswahl der Mailadressen und möglicher Anhänge findet die Wahl der Signaturform

## statt. Neu hinzugekommen ist der dritte Punkt "**Verifizierung per TAN (Versand an Mailadresse**".

4. Bitte wählen Sie die Signaturform:

O Unterschrift per Hand (Papierausdruck, Unterschrift per Hand und Versand per Post)

Oqualifizierte elektronische Signatur (gemäß elDAS-Verordnung gelisteter Vertrauensdiensteanbieter)

OVerifizierung per TAN (Versand an Mailadresse)

*Abbildung 2: Auswahl TAN-Verfahren*

<sup>1.</sup> Prüfung der Endfassung: erfolgreich

3. Nach der Auswahl des TAN-Verfahren wird die elektronische Fassung des Formulars mit Klick auf "Endfassung absenden" zunächst eingereicht, wird im profi-Eingangskorb aber nicht angezeigt.

1. Prüfung der Endfassung: erfolgreich

- 2. Die Empfangsbestätigung wird an folgende Mailadressen versandt:
	- Projektleitung: Vorname01.Nachname@test.de
	- Ansprechperson für administrative Fragen: Vorname 2.Nachname@test.de
	- Bevollmächtigte/r / Unterzeichner/in: Vorname03.Nachname@test.de Bevollmächtigte/r / Unterzeichner/in: Vorname04.Nachname@test.de
- 3. Es werden keine Anhänge eingereicht
- 4. Gewählte Signaturform: Unterschrift per TAN (Verifizierung per Mailadresse).
- 5. Mit "Endfassung einreichen" wird das Formular mit einer eindeutigen easy-Online-Kennung versehen und auf dem Server gespeichert. Dies kann bis zu einer Minute<br>dauern. Die Endfassung ist dann als PDF ausdruckbar. Bitte h erforderlich sein, die Seite bei mehrminütiger nicht erkennbarer Aktivität durch die Taste F5 zu aktualisieren. Endfassung einreichen

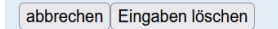

*Abbildung 3: Endfassung einreichen*

4. Nach erfolgreicher Einreichung und dem Download der Endfassungen (PDF und XML) kann im nächsten Schritt die Verifizierung gestartet werden. Dafür muss die Schaltfläche "TAN-basierte Unterschrift durchführen" betätigt werden.

3. Es werden keine Anhänge eingereicht.

4. Gewähl Signaturform: Unterschrift per TAN (Verifizierung per Mailadresse).

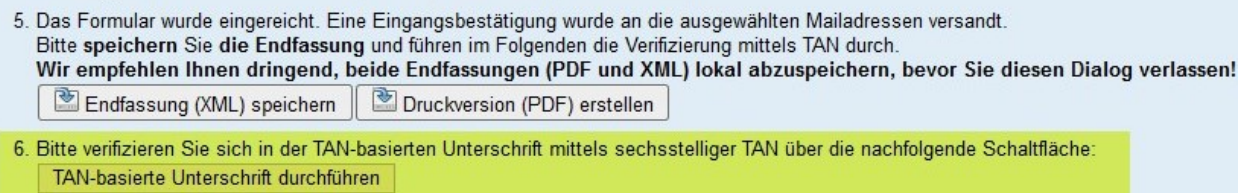

zurück zur Bearbeitung

*Abbildung 4: Durchführung TAN-Verfahren*

5. Es öffnet sich ein neuer Dialog, der die NutzerInnen durch den Prozess der Verifizierung führt. Zunächst muss eine Emailadresse ausgewählt werden. Die hier angebotenen Emailadressen sind diejenigen, die auch eine Eingangsbestätigung erhalten sollen. Eine Mehrfachauswahl ist an dieser

#### Stelle ausgeschlossen.

| <b>TAN-basierte Unterschrift</b>                                                                                                    |
|----------------------------------------------------------------------------------------------------|
| Uber die TAN-Verifizierung wird eine sechsstellige TAN, bestehend aus Buchstaben und Ziffern<br>an die von Ihnen vorgegebene Mailadresse zugesendet. Diese TAN besitzt eine 15 minütige<br>Gültigkeit und muss innerhalb dieser Zeit in das dafür vorgesehene Feld eingetragen und<br>bestätigt werden. |
| Es stehen folgende Mailadressen für den Empfang der TAN zur Verfügung, bitte wählen Sie eine<br>aus:                                                                                                    |
| Projektleitung: Vorname01.Nachname@test.de                                                                                                    |
| )Ansprechperson für administrative Fragen: Vorname02.Nachname@test.de                                                                                                    |
| Bevollmächtigte/r / Unterzeichner/in: Vorname03.Nachname@test.de                                                                                                    |
| Bevollmächtigte/r / Unterzeichner/in: Vorname04.Nachname@test.de                                                                                                    |
| Gewählte Mailadresse verwenden                                                                                                    |
| TAN-Verfizierung abbrechen                                                                                                    |

*Abbildung 5: Auswahl Mailadresse*

6. Nach Auswahl einer Mailadresse und der Betätigung der Schaltfläche "Gewählte Mailadresse verwenden" erzeugt das System eine alphanumerische TAN (bestehend aus Buchstaben und Ziffern, Groß-/Kleinschreibung muss beachtet werden), welche innerhalb der Browsersession zum Abgleich gespeichert wird. Die TAN wird dabei technisch nicht in Cookies abgelegt, sondern im internen Cache der Anwendung, auf welche NutzerInnen keinen Zugriff haben.

Die erzeugte TAN wird per Mail vom System profi aus an die NutzerInnen versandt. Nach Erhalt der Mail muss die TAN binnen 15 Minuten in das dafür vorgesehene Feld eingetragen und die Schaltfläche "TAN prüfen" betätigt werden.

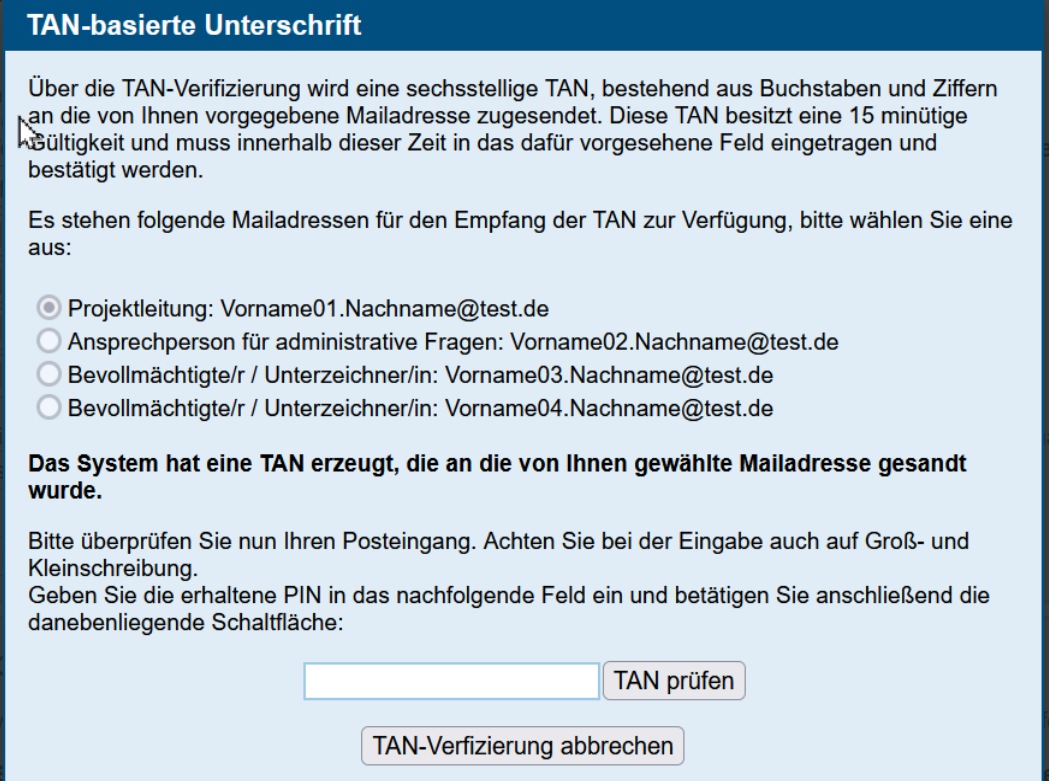

*Abbildung 6: Eingabe TAN*

7. Sollte die Eingabe der TAN fehlerhaft sein (keine Übereinstimmung, falsche Groß- /Kleinschreibung), wird den NutzerInnen ein entsprechender Hinweis angezeigt.

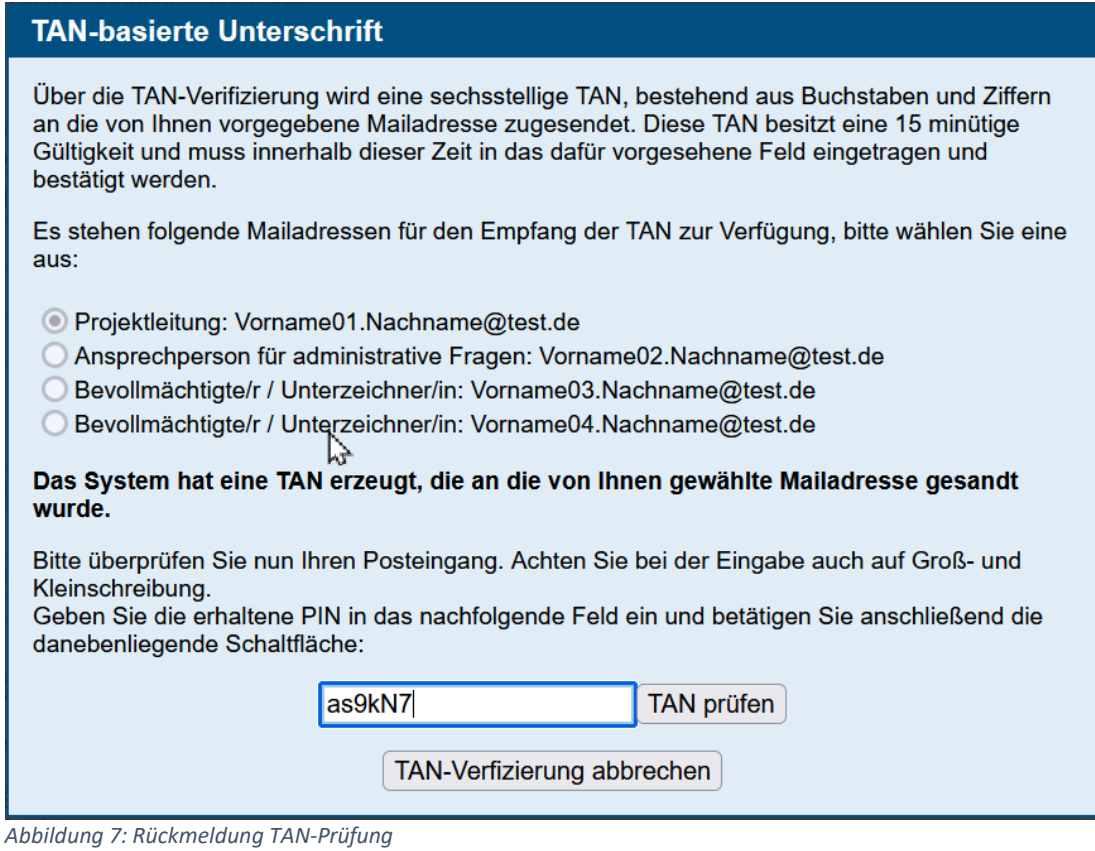

8. Wurde die TAN korrekt eingegeben, schließt sich dieser Dialog automatisch und auf der ursprünglichen Seite "Endfassung einreichen" erscheint nun der Hinweis, dass das Formular erfolgreich verifiziert werden konnte und daher keine weiteren Schritte der NutzerInnen notwendig ist.

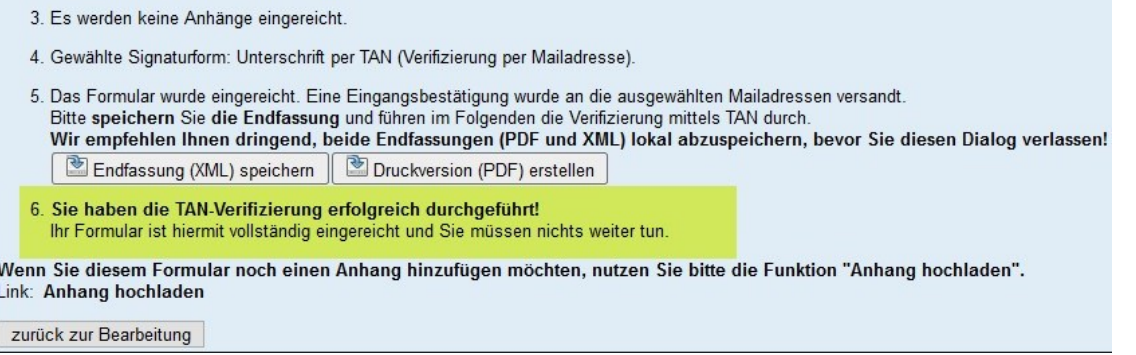

*Abbildung 8: TAN-Prüfung erfolgreich*

9. Auf der PDF-Endfassung wird neben der Auswahl des TAN-Verfahrens der Name der Person angezeigt, die die das TAN-Verfahren durchgeführt hat.

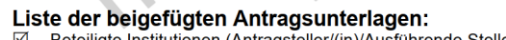

- Ausführende Stelle/evtl. Zusammenarbeit mit Dritten) Angaben zu den Ansprechpersonen
- $\overline{\mathbf{N}}$ Angaben und Erläuterungen zum Finanzierungsplan
- $\overline{\mathbb{Z}}$ Vorhabenbeschreibung (Kurzfassung der Vorhabenbeschreibung/evtl. Angaben zur Ergebnisverwertung)
- Erklärungen des/der Antragsteller(s)/(in) (Unterlagen zum Antrag)

#### ধী

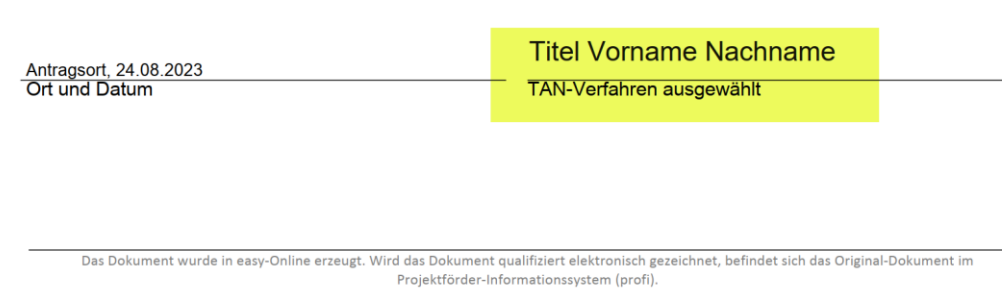

*Abbildung 9: Anzeige PDF-Endfassung*

## **Eingangskorb profi**

- 10. Im profi-Eingangskorb werden Endfassungen, die im TAN-Verfahren eingereicht werden, mit zwei neuen Zuständen angezeigt:
	- TAN ausstehend: das TAN-Verfahren wurde ausgewählt, die TAN wurde durch den Einreicher noch nicht eingegeben. In diesem Status kann der Antrag nicht übernommen werden.

Datei Bearbeiten Skizze/Antrag/Angebot Bewilligung/Vertrag Bewirtschaftung Nachweise Auswertungen Verbuchungsstellen HH-Aufstellung ? Fenster

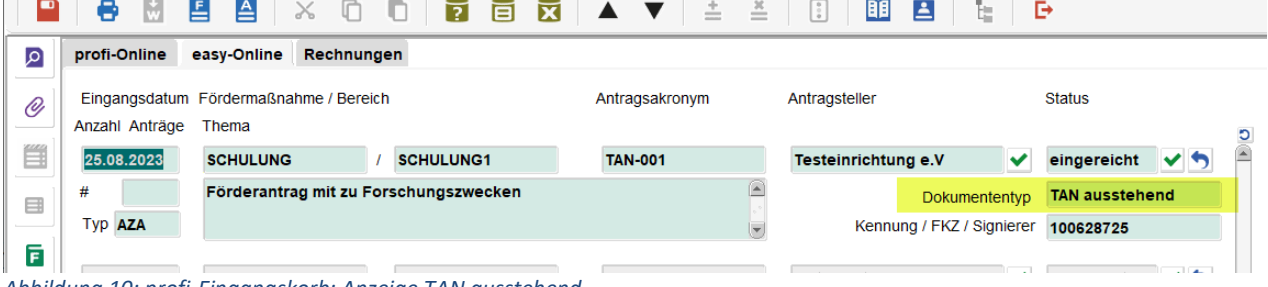

*Abbildung 10: profi-Eingangskorb: Anzeige TAN ausstehend*

• TAN gültig: das TAN-Verfahren wurde erfolgreich durchgeführt. In diesem Status kann der

Antrag übernommen werden.<br>Datei Bearbeiten Skizze/Antrag/Angebot Bewilligung/Vertrag Bewirtschaftung Nachweise Auswertungen Verbuchungsstellen HH-Aufstellung ? Fenster <u>Inia manuscripta de la India de la India de la I</u>

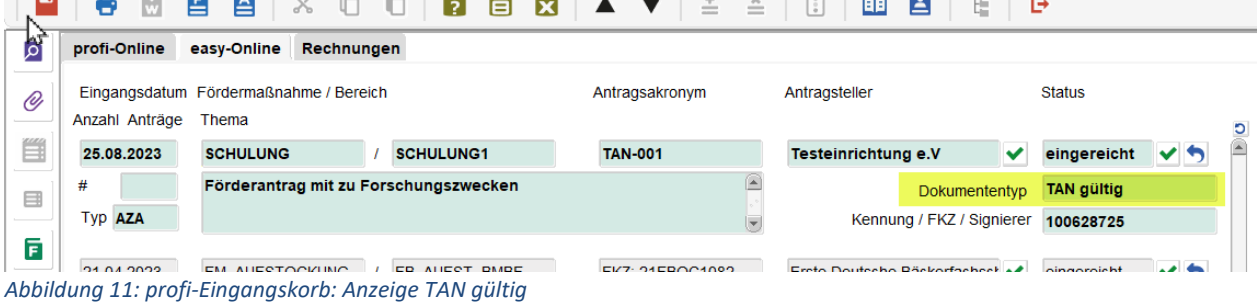